# **Sign Up From Home!**

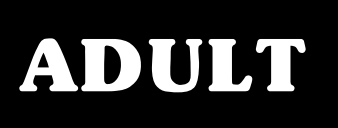

# **ON-LINE REGISTRATION FOR ADULT CONTINUING ED CLASSES**

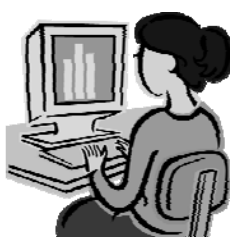

**You can register for Adult Continuing Ed classes using our convenient On-Line Web Trac registration system. Access to the system requires the establishment of a Household Account and a unique Username and Password.** 

#### **This must be done through our office. IMPORTANT! Give us a call and we'll be happy to get you started!**

**Once your account is established you may register for classes.** 

## **PLEASE FOLLOW THE INSTRUCTIONS OUTLINED BELOW**

*NOTE:* **Those families who have previously registered for a YOUTH activity via Web Trac can log in and skip to step #9.** 

- **1) Go to the Oceanside School District Web Site at www.oceansideschools.org.**
- **2) Look under the DISTRICT LINKS sidebar and choose Department of Community Activities (DOCA).**
- **3) On the DOCA web page, click on Click here to access the Web Trac Homepage. This will bring you the the Web Trac Household Login page.**
- **4) Using your unique Username and Password, fill in the required fields and click Login.**
- **5) If your e-mail is not on file, a window will pop up requesting your e-mail address. Please fill out and submit. A valid e-mail address is a requirement in order to continue and will allow you to receive confirmation receipts at the end of your registration transactions.**
- **6) If you choose to, you may now change your Username and Password.**
- **7) Please provide answers to the two security questions and click Submit. It is recommended that you keep a record of your username, password and answers to your security questions for future reference!**
- **8) Click OK and begin browsing Activities.**
- **9) Select ADULT under Category. Leave GRADE as Unspecified. This will bring up the list of courses that are available. You may then choose from the TYPE category to narrow the list to your particular areas of interest. Course listings will look something like this:**

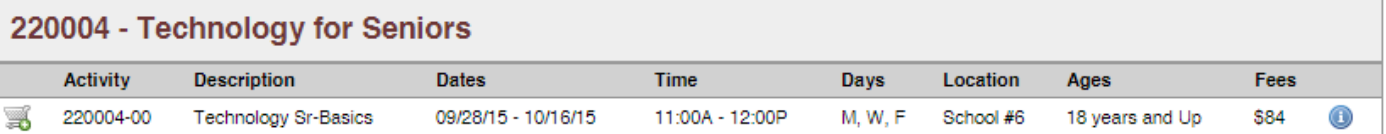

- **10)** You may click on the **i** icon for more detailed information on sections.
- **11) Make your selections and continue, following the prompts to register using your credit card.**
- **12) After completing your transaction, a confirmation/receipt will be e-mailed to you.**

### **Any questions regarding Registration? Call the DOCA Office at 594-2336.**